**2023**

Government of the District of Columbia Office of the Chief Financial Officer Office of Tax and Revenue

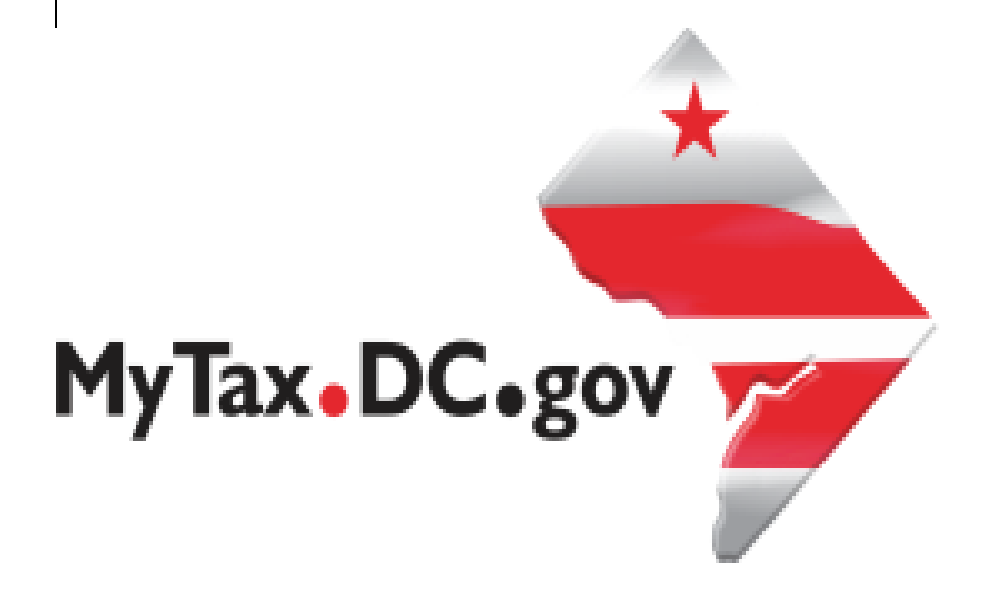

# **SPECIFICATIONS FOR ELECTRONICALLY FILING DC HEALTH CARE INFORMATION RETURNS FOR SOFTWARE DEVELOPERS AND APPLICABLE ENTITIES**

File formats and processing for electronically filing Health Care Information Returns on the DC Taxpayer Portal and access to the portal

#### **Version Control Log**

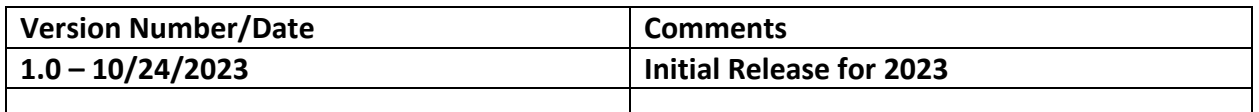

This document may be re-issued every tax year and may be updated at any time to ensure that it contains the most current information. The Version Control Log will indicate what has changed from the initial publication.

#### **Reminders:**

- The District of Columbia follows the same deadline as the IRS to furnish coverage statements to recipients. For the tax year ending December 31, 2023, the deadline is March 1, 2024.
- The filing deadline is 30 days after the IRS deadline. For the tax year ending December 31, 2023, the deadline is April 30, 2024.
- Filers are not required to submit test files. The file format must conform to the specifications found on the DC Office of Tax and Revenue (OTR) website: <https://otr.cfo.dc.gov/node/1447081>
- If you would like to run test validations on your file on the portal, it must be your live production file since if there is no error, the file will be uploaded. If you would like OTR to run test validations on your file in our test environment, it may be submitted to [Bulkwhsutesting@dc.gov](mailto:Bulkwhsutesting@dc.gov)
- The acceptable file format for 1094/1095 filing is pipe-delimited **.txt**, no other format will be accepted (the sample files on our website are only presented in xlsx and csv formats due to limitations on what OTR can upload to the web page).
- Records are uniquely identified within a file using a pipe symbol "|" as a separator between fields, even if the field is optional.
- Include in the file:
	- o One Form 1094-B and one or more Form(s) 1095-B;
	- o One Form 1094-C and one or more Form(s) 1095-C; or
	- $\circ$  One Form 1095-A
- DC only accepts current year returns (2023); we do not accept prior year filings.
- For more information regarding the web portal, contact OTR's e-Services Center at (202) 759-1946 or by email: e-services.otr@dc.gov

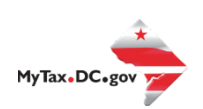

# **Contents**

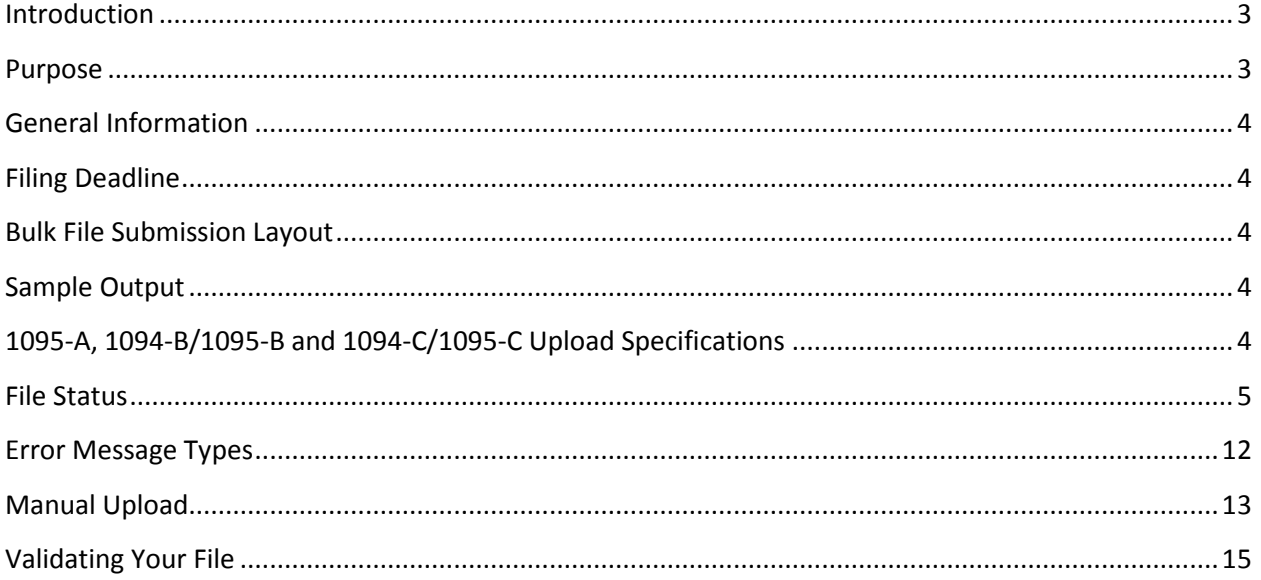

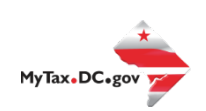

## <span id="page-3-0"></span>**Introduction**

The Office of Tax and Revenue's (OTR) Specifications for Electronically Filing District Health Coverage Information Returns for Software Developers and Transmitters (Processing Year (PY) 2024) outlines the transmission format, business rules, and validations for information returns transmitted electronically. Applicable entities should file the same information returns that they file with the IRS including:

- **Form 1094-B**, *Transmittal of Health Coverage Information Returns*
- **Form 1095-B**, *Health Coverage*
- **Form 1094-C**, *Transmittal of Employer-Provided Health Insurance Offer and Coverage Information Returns*
- **Form 1095-C**, *Employer-Provided Health Insurance Offer and Coverage*
- **Form 1095-A,** *Health Insurance Marketplace Statements*

## <span id="page-3-1"></span>**Purpose**

The District of Columbia enacted legislation that requires all District residents to have minimal essential health care coverage, or have a coverage exemption or pay a tax penalty for tax years ending on or after December 31, 2019. *See:* Individual Taxpayer Health Insurance Responsibility Requirement Amendment Act of 2018, effective October 30, 2018 (D.C. Law 22-168). Those requirements were codified in a new Chapter 51 to Title 47 of the D.C. Official Code.

Insurance companies, businesses providing insurance to their employees, and other applicable entities and third-party service providers that provide minimum essential coverage are required to file returns consistent with D.C. Official Code § 47-5105, as well as other information required by OTR.

All filers are required to file the Health Care Information Returns electronically even if they file less than 250 information returns via the OTR web portal, [MyTax.DC.gov](file://ocfo-sanfs3/Groups/Everyone/2020%20Filing%20Season/Instructions/MyTax.DC.gov)[.](https://mytax.dc.gov/_/) 

Additional information is found in OTR Notice 2020-04, dated March 31, 2020, and available on the OTR website:<https://otr.cfo.dc.gov/node/1470711>

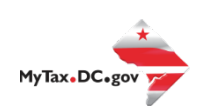

## <span id="page-4-0"></span>**General Information**

All submitters must register to create a logon ID through our web portal, **[MyTax.DC.gov](file://ocfo-sanfs3/Groups/Everyone/2020%20Filing%20Season/Instructions/MyTax.DC.gov)**. This is a one-time registration. For assistance in obtaining a logon ID or authorizing a third-party to submit Health Care Information Returns, please review the tutorials/FAQs on the web portal. Instructions are also included in these specifications.

## <span id="page-4-1"></span>**Filing Deadline**

For the tax year ending December 31, 2023, the deadline is April 30, 2024.

<span id="page-4-2"></span>**Bulk File Submission Layout** Refer to our website:<https://otr.cfo.dc.gov/node/1447081>

## <span id="page-4-3"></span>**Sample Output**

Refer to our website:<https://otr.cfo.dc.gov/node/1447081>

## <span id="page-4-4"></span>**1095-A, 1094-B/1095-B and 1094-C/1095-C Upload Specifications**

Files must be created using a **pipe-delimited text (.txt)** file format. XML, excel, Zip or compressed files will **NOT** be accepted.

Files 250MB or larger must be submitted as multiple submissions. Files that are 250MB or larger are automatically rejected by the system.

Use a naming convention such as ABCCo1095A.txt , ABCCo1094BC.txt, ABCCo1095BC.txt. There are no restrictions on the naming convention.

Do not use any special characters in text fields such as commas in the string fields unless they are nested in quotes (").

Do not submit duplicate files; they will be rejected.

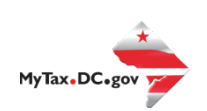

## <span id="page-5-0"></span>**File Status**

**ACCEPTED** - File has passed all quality checks and an email will be sent to the submitter that displays "Pending" status.

**REJECTED** - File did not pass quality checks. All errors will be displayed after hitting the submit button and front-end validations occur. The file should be corrected and resubmitted for processing.

**COMPLETED –** Processed submissions denoting the bulk submission has been processed. There is no return level completion, just that the file was processed.

#### **File resubmission for rejected files**

After front-end validations, errors will be displayed to the submitter. A single error WILL reject the entire file. The submitter may remove the record or correct the record and resubmit. OTR is only accepting valid format bulk submissions.

#### **Correction Process**

#### **Corrections can only be made to previous submissions that have been**

**'Accepted'.** Corrections for DC should be filed as soon as possible. Submissions containing correction records must only contain corrections and should not include any 'Original' records. Corrections may be filed for the following form types:

- Form 1094-B
- Form 1095-B
- Form 1094-C, Authoritative Transmittal only
- Form 1095-C
- Form 1095-A

DC will follow the same rules as the IRS as contained in IRS Publication 5165 (rev. 9-2023), the Guide for Electronically Filing Affordable Care Act (ACA) Information Returns for Software Developers and Transmitters (Processing Year 2023).

Do not submit original and corrected documents in the same file.

If a correction is in error and needs to be corrected, submit a correction to the most recently accepted correction – **File only one correction per unique submission**.

#### **Registration**

You must have a MyTax.DC.gov logon to access the electronic bulk filing of 1094/1095. The individual completing the registration will be considered the 'Administrator' of the account. Do not use an incorrect FEIN/SSN when registering.

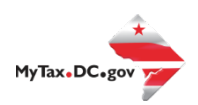

There are two methods to sign up to use MyTax.DC.gov:

- If you are a DC taxpayer, answer 'Yes' to the question, "Do you expect to file/pay DC taxes for yourself or your business?"
	- $\circ$  Enter your FEIN and the notice number from any notice you have received from OTR. If you did not receive a notice, you can enter your last tax due amount or select the 'Last Tax Due is \$0.00' checkbox. If you do not know the last tax due amount, contact the account administrator.
- If you are not a DC taxpayer, answer 'No' to the question, "Do you expect to file/pay DC taxes for yourself or your business?"
	- $\circ$  If you selected 'No' and the system prompts that an account exists for the FEIN entered, this is an indication that your company does have a presence in DC. Therefore, you will need to contact your company representative in order to obtain logon credentials t[o](https://mytax.dc.gov/_/) [MyTax.DC.gov.](file://ocfo-sanfs3/Groups/Everyone/2021%20Filing%20Season/Instructions/MyTax%20books/1094-1095/MyTax.DC.gov) If your company representative is unknown to you, a representative from OTR's Customer Service Administration e-Services Division can assist you in identifying that individual. Contact e-Services at (202) 759-1946 or by email: [e-services.otr@dc.gov.](mailto:e-services.otr@dc.gov)

For either answer, complete all information, including a security question and an email address. Press 'Next' to continue.

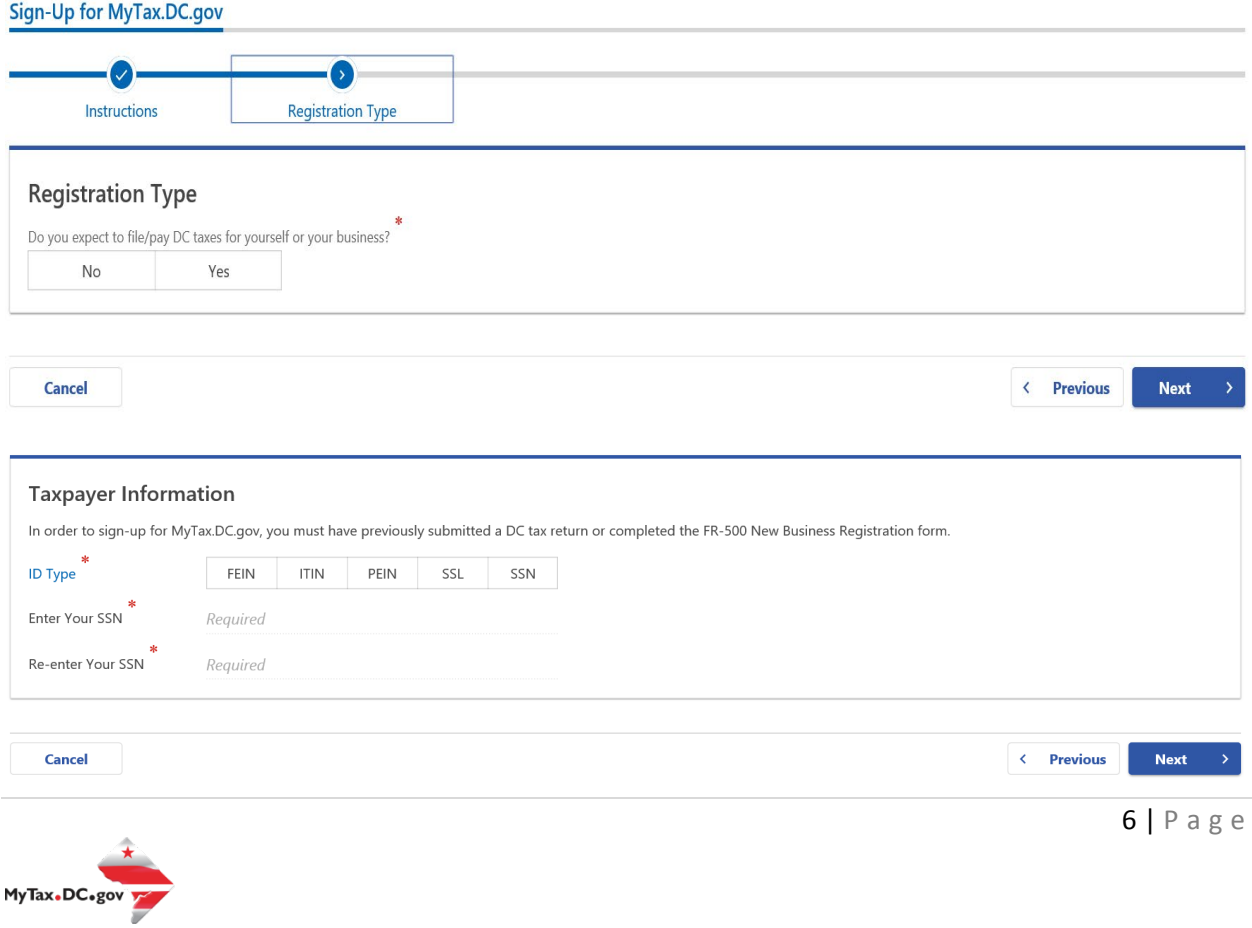

In either instance, you will receive a registration summary screen.

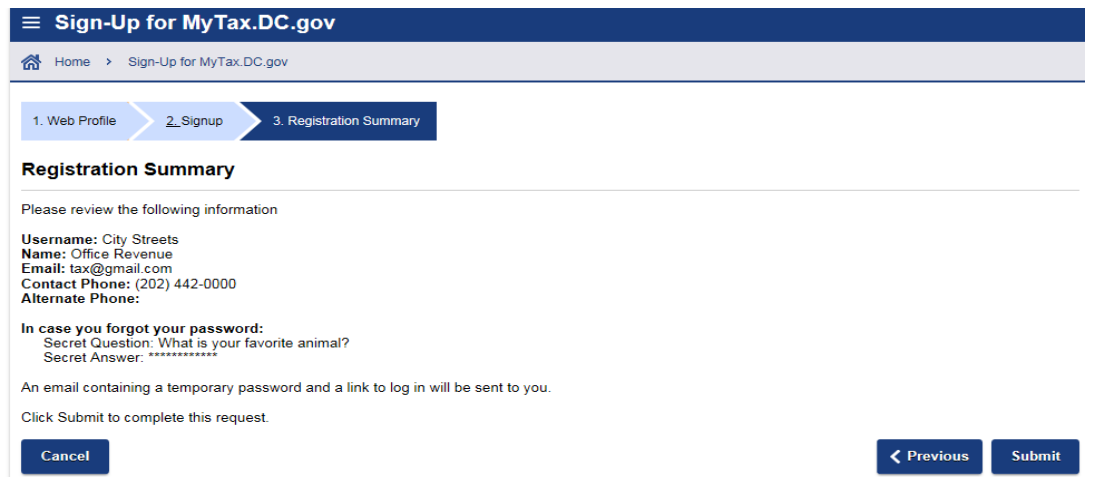

Once you have verified the above information, click 'Submit' and then 'OK' or 'Cancel'.

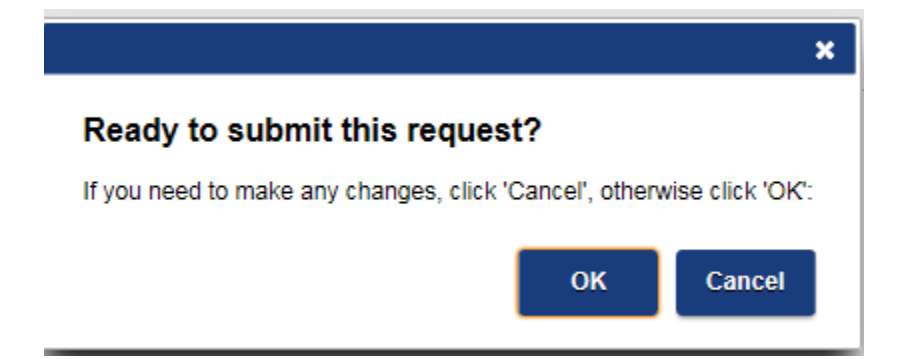

You will then be directed to a confirmation page. An email will be sent to you to continue the process.

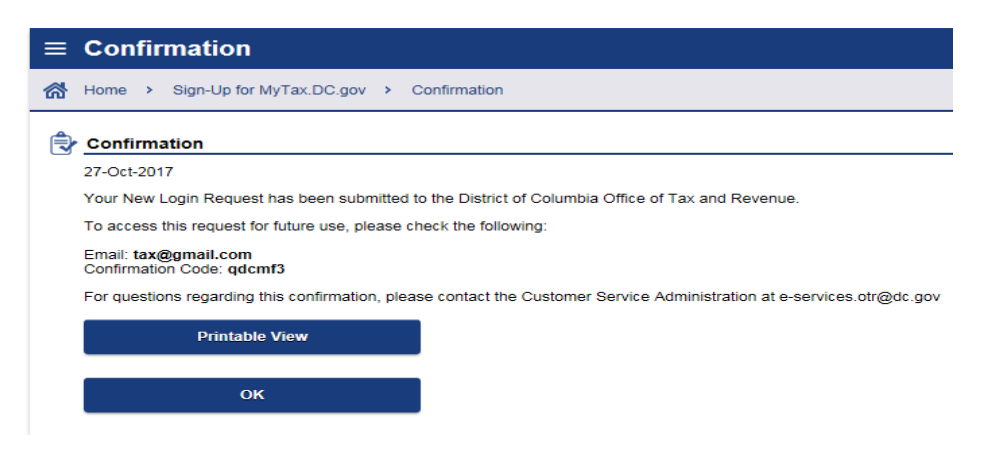

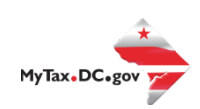

Once you have obtained your logon credentials, you are ready to add additional logons or continue to bulk processing.

#### **Adding Additional Logons**

• After you or the account administrator have successfully logged into the account, additional logons can be added. Select 'Manage My Profile' at the top right of the screen.

# Manage My Profile <sup>0</sup>

• After selecting 'Manage My Profile' you will see 'Manage Additional Logons'

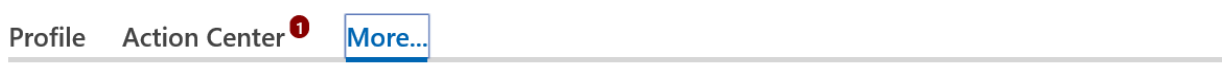

**Q** What are you looking for?

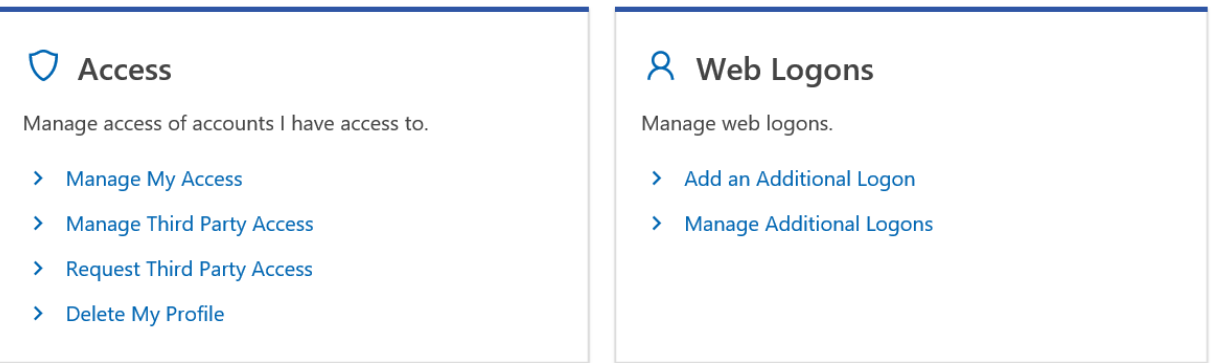

• Proceed with additional logon until complete. Ensure 'Standard User' is selected from the 'Type of Access' drop-down selection.

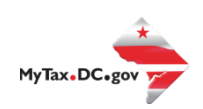

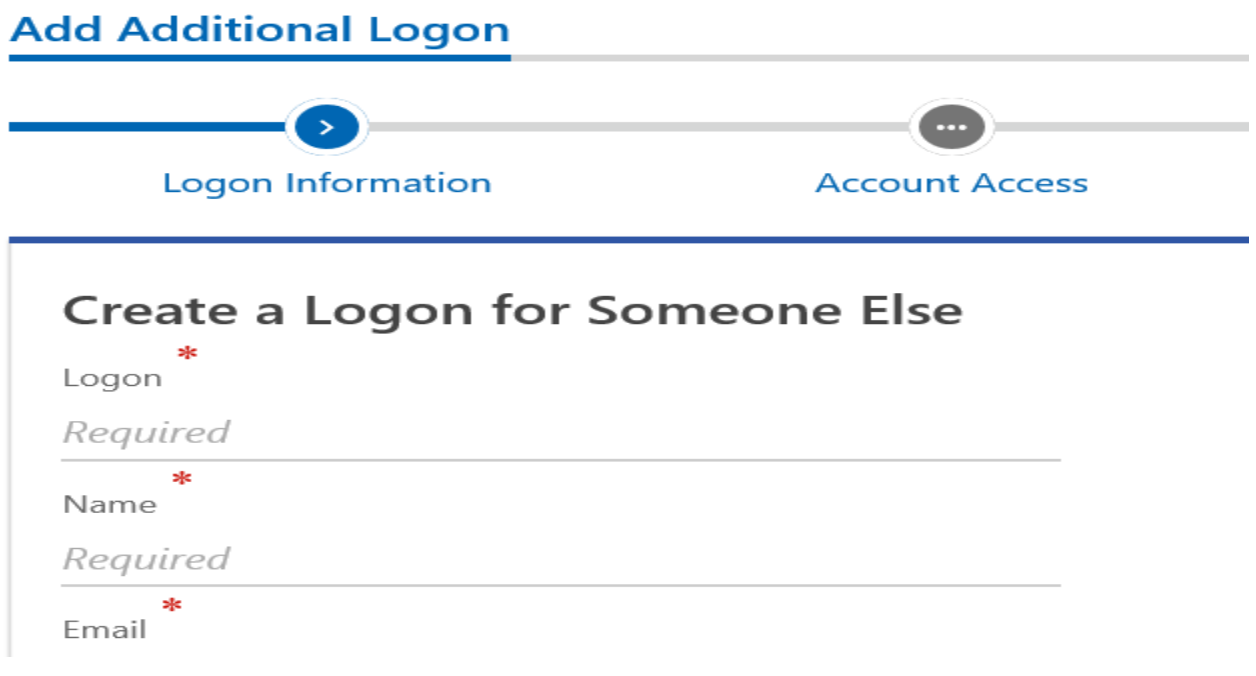

## **Bulk Upload of 1094/1095**

• Click on 'More…' Then, under 'Bulk Processing', click on 'Submit Healthcare Returns'.

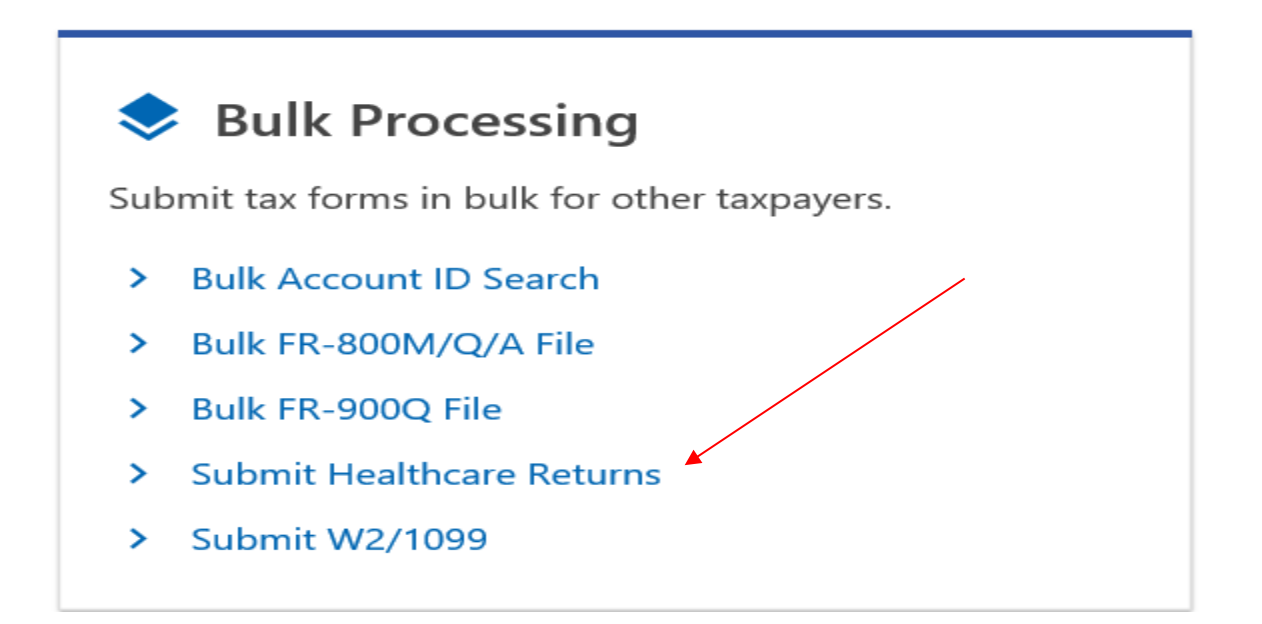

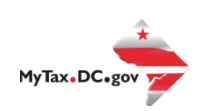

• You will then be directed to this page:

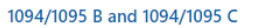

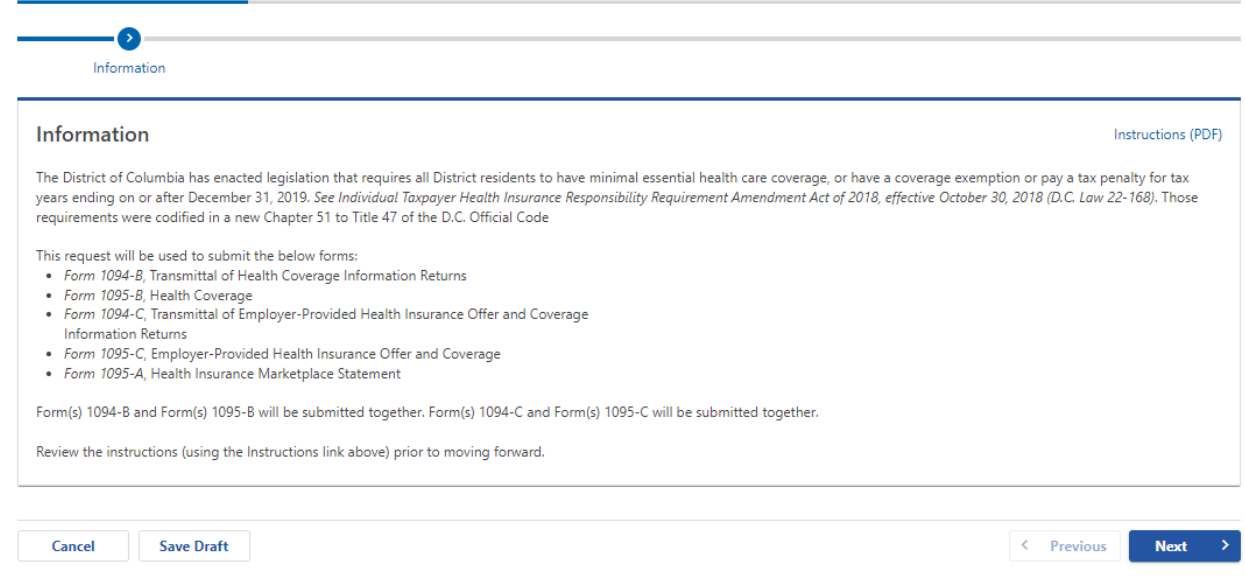

• Click 'Next'. On the following page, select 'Bulk Upload' and then click 'Next'

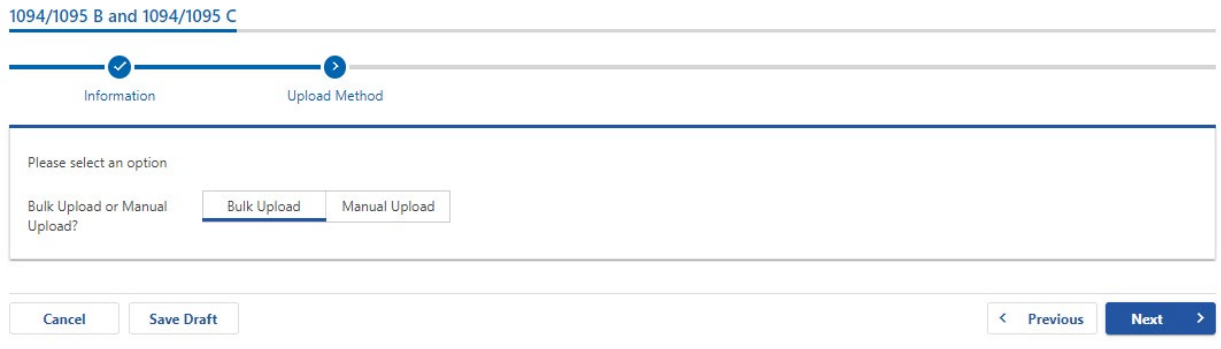

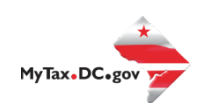

• Select the type of form you wish to upload from the drop-down menu and then click 'Next'

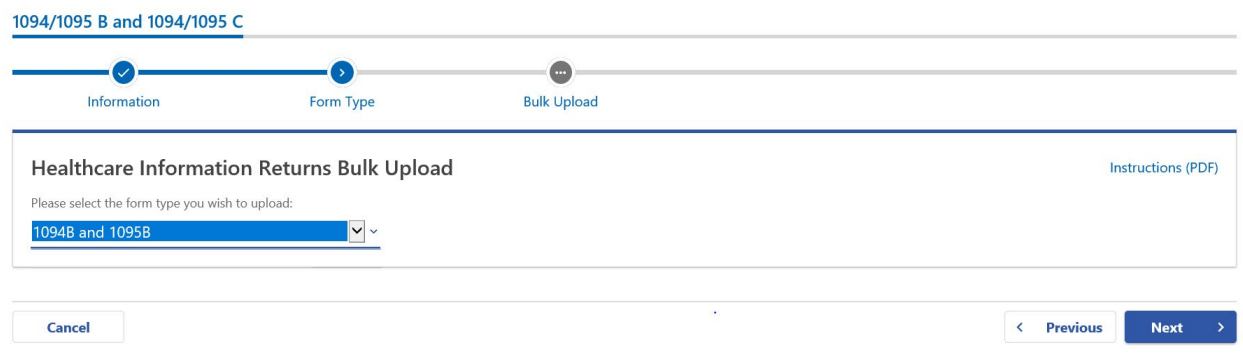

#### • Choose the file you wish to upload

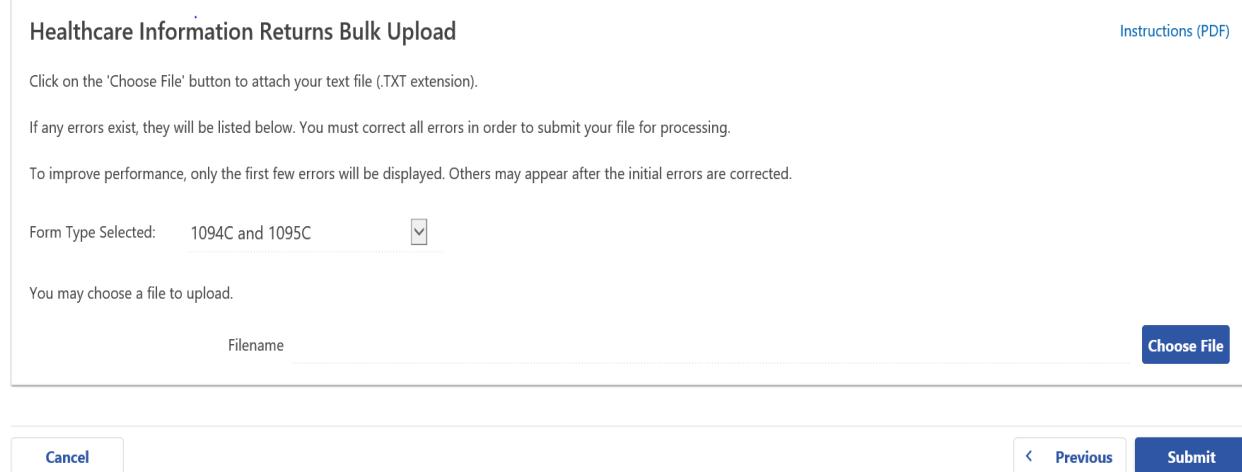

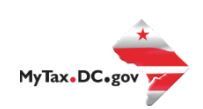

## <span id="page-12-0"></span>**Error Message Types**

• You must correct any errors before your submission will be accepted.

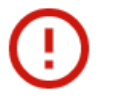

Invalid Number of Fields on Line: 2. Expecting 163 Fields. The Line has: 162

Refer to instructions on file requirements and formatting

Reason **Message** Line has less fields than the minimum Invalid Number of Fields on Line: LINE NUMBER. Minimum Number of Fields is: MINIMUM NUMBER OF FIELDS. The Line has: FIELDS ON LINE Line has multiple repeating elements but not enough fields Invalid Number of Fields on Line: LINE NUMBER. Expecting EXPECTED NUMBER OF FIELDS Fields. The Line has: FIELDS ON LINE Line has an invalid record type Invalid Record Type on Line: LINE NUMBER Field has a value that's too long The FIELD NAME field contains a value that is too long. Maximum allowable length is MAX LENGTH OF FIELD characters.

• Once your file(s) are successfully validated without errors, enter your password and click 'OK'

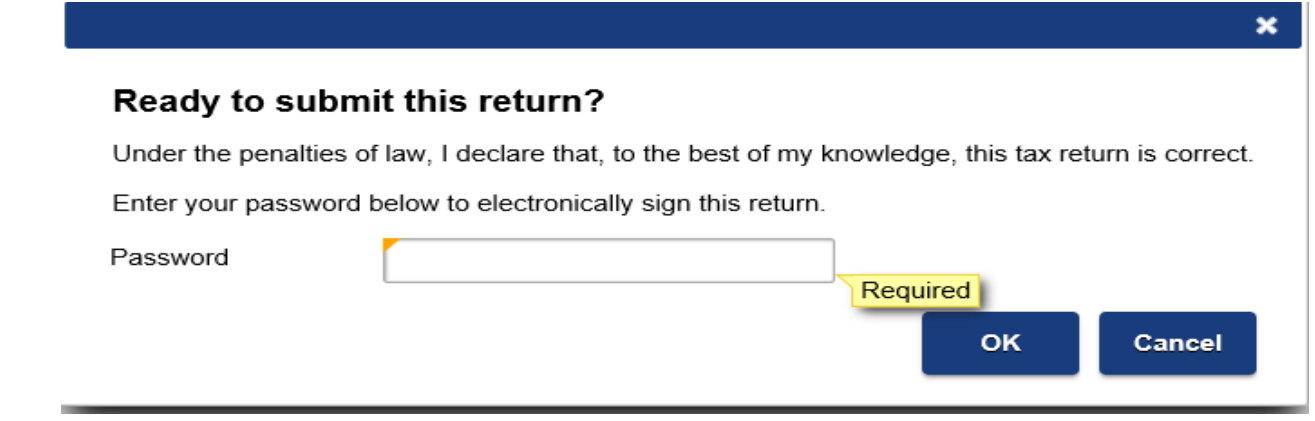

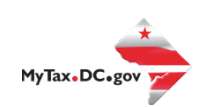

OK

• You will then receive a confirmation of your submission(s).

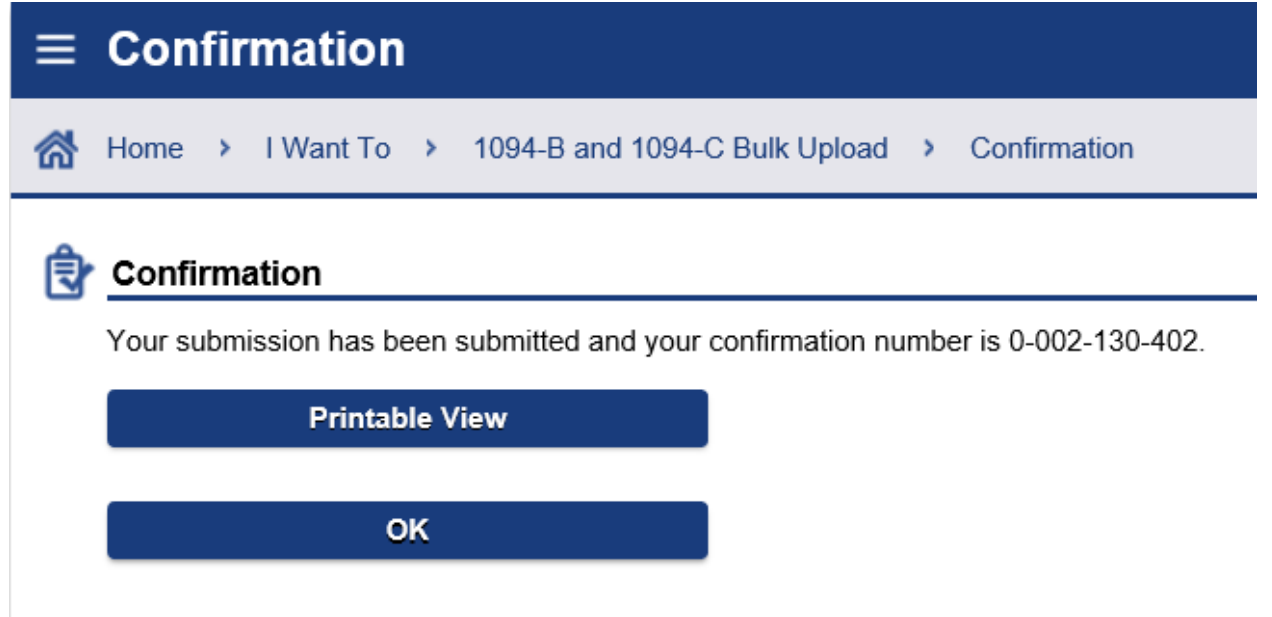

• An email will be sent to you:

**From:** DoNotReply\_MyTax@dc.gov <DoNotReply\_MyTax@dc.gov> **Sent:** Friday, February 14, 2020 2:51 PM

**To:** Magby, Sylvia (OCFO)  $\mathcal{A}$ **Subject:** Bulk Returns Submitted

Your Bulk - file has been submitted. The file contains Return(s).

The file will be processed in the next batch. The file was validated against basic errors, but other errors such as missing payments may still delay the individual returns from being processed.

*Please do not reply to this email. If you have specific questions about your tax account(s), please log in to MyTax.DC.gov and send a secure message to the Office of Tax and Revenue's (OTR) e-Services Unit by clicking "Send OTR a Message" under the "I Want To" section on your homepage. To safeguard your identity and tax information, OTR will never ask for password information.*

## <span id="page-13-0"></span>**Manual Upload**

• Select the 'Manual Upload' option and then click 'Next'

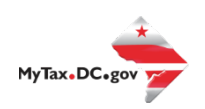

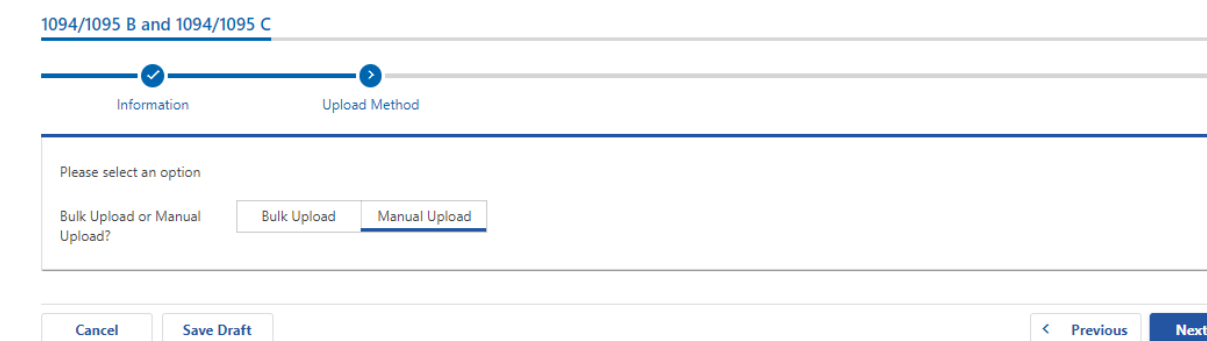

• Select the type of form you wish to submit and then click 'Submit'

1094/1095 B and 1094/1095 C

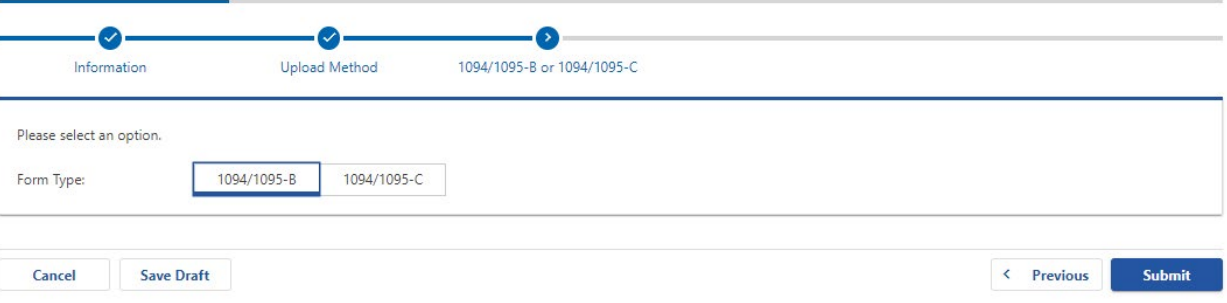

 $\rightarrow$ 

• Enter required information in all mandatory fields (with  $*$ ) and then click 'Next'  $\frac{1094/1095 \text{ B and } 1094/1095 \text{ C}}{2}$ 

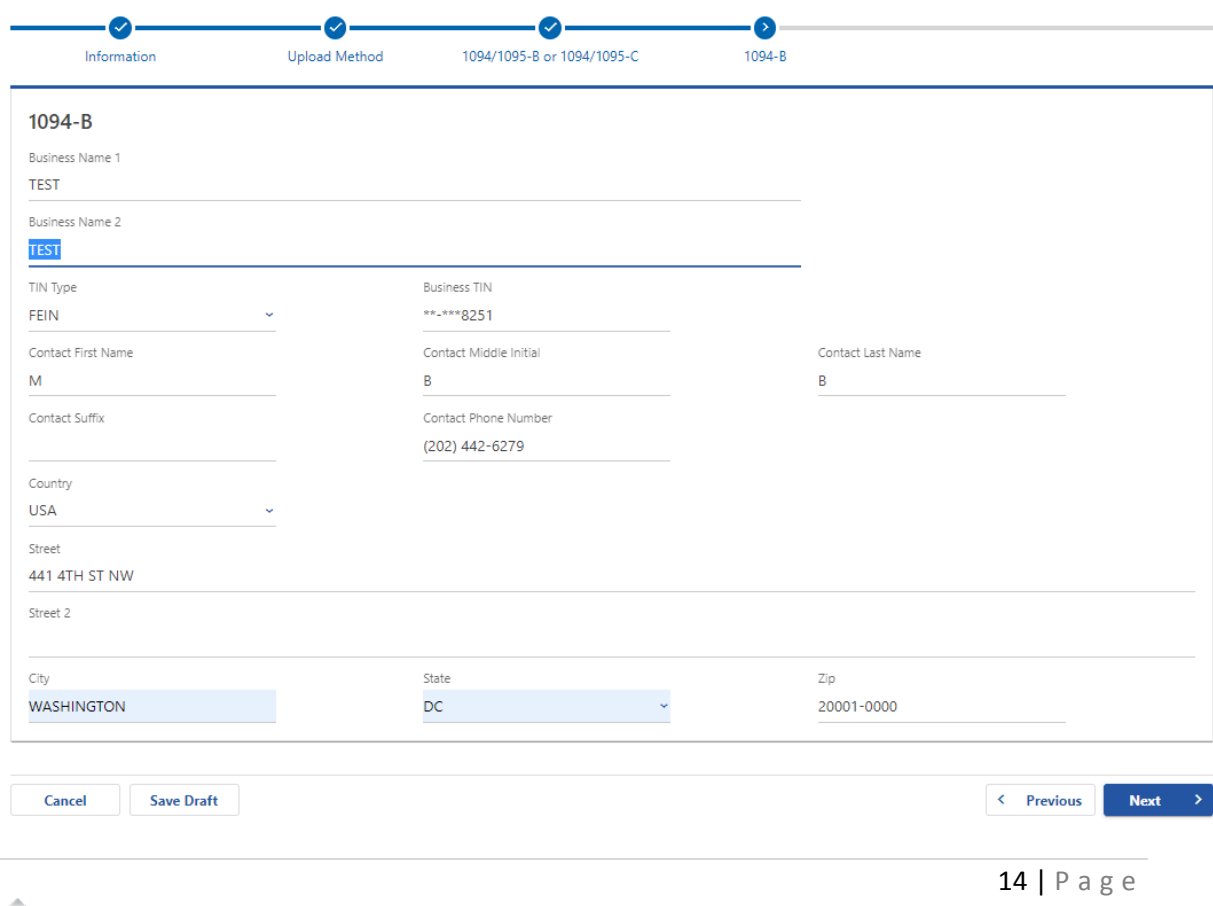

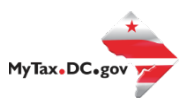

• Click 'Add a Record' to enter returns one by one by completing the mandatory fields

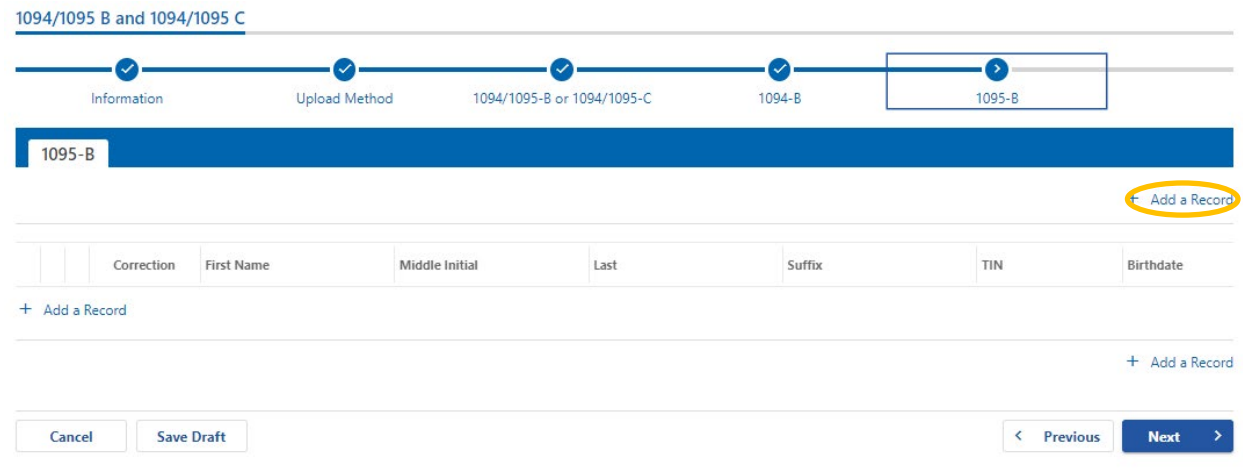

- When you finish entering all the returns, click 'Submit'
- You will receive a confirmation.

## <span id="page-15-0"></span>**Validating Your File**

OTR does not offer a formal testing environment to assess bulk upload files for error. However, you can assess your file for any validation errors within our production environment by following the first few steps of bulk upload 1094/1095 outlined in this booklet.

NOTE: OTR strongly discourages utilizing counterfeit data to validate your files. If the file is uploaded in error, it will be sent directly for processing to our system and validated in our production environment.

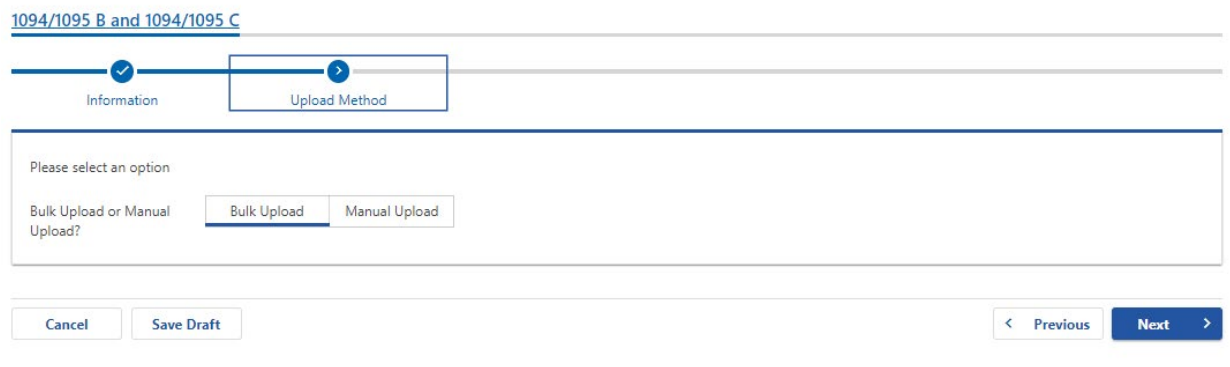

• Select 'Bulk Upload'

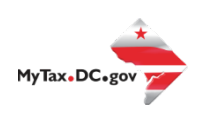

- Select the correct file type option from the drop-down menu
- The next step will be attaching the Healthcare Information Returns Bulk Upload
- Click on 'Choose file' and attach the file you would like to validate

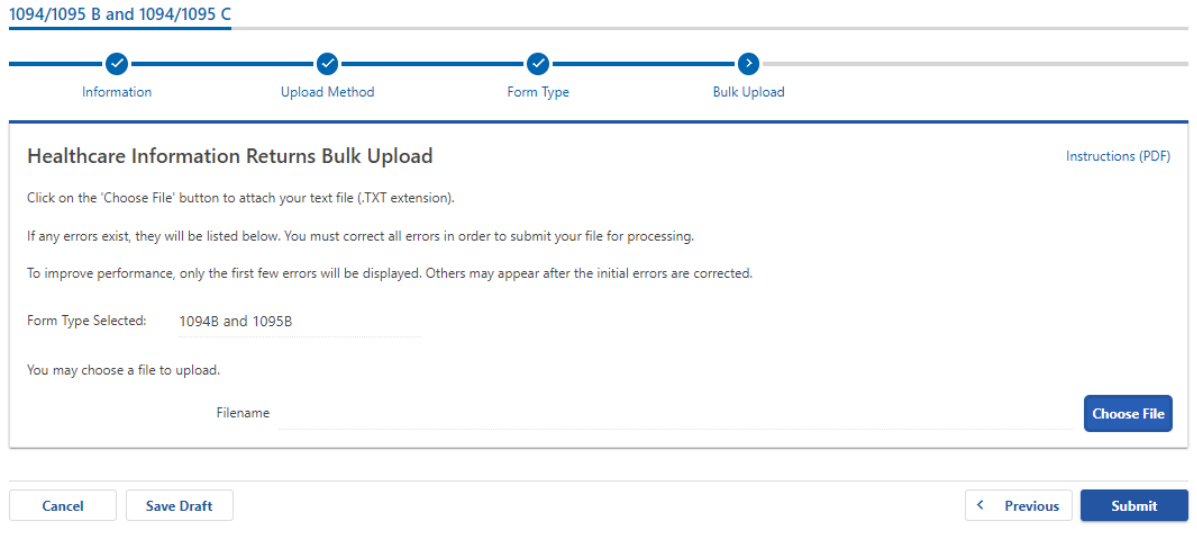

• If there are any errors, a list will automatically be displayed, as below.

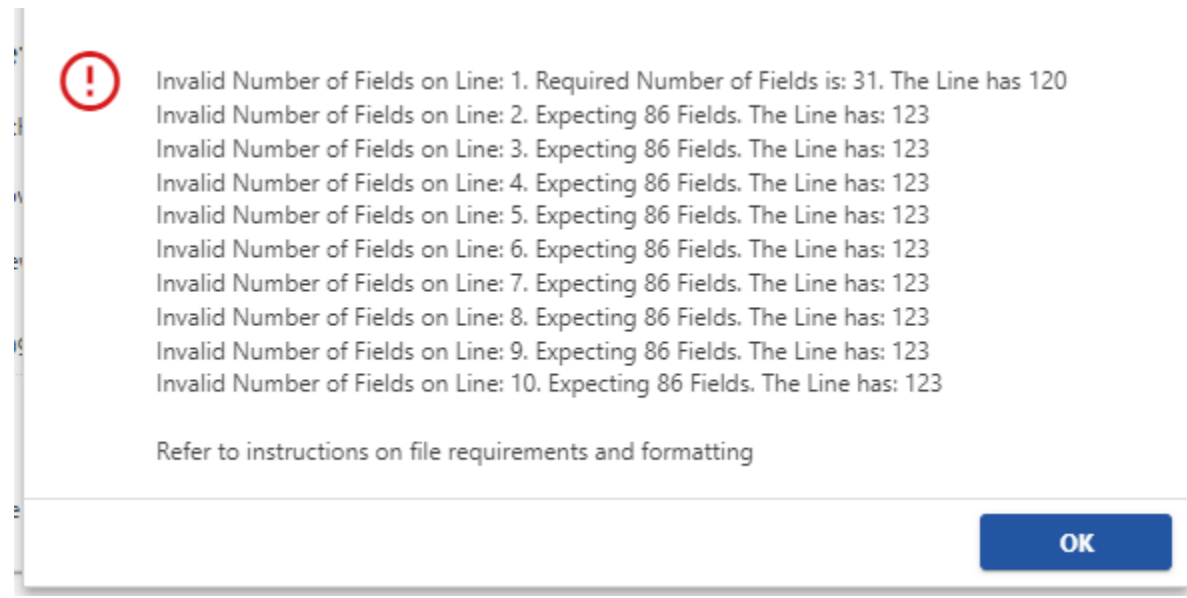

• If any errors populate, review and select 'OK'. Then select 'Previous' to remove the file.

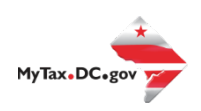

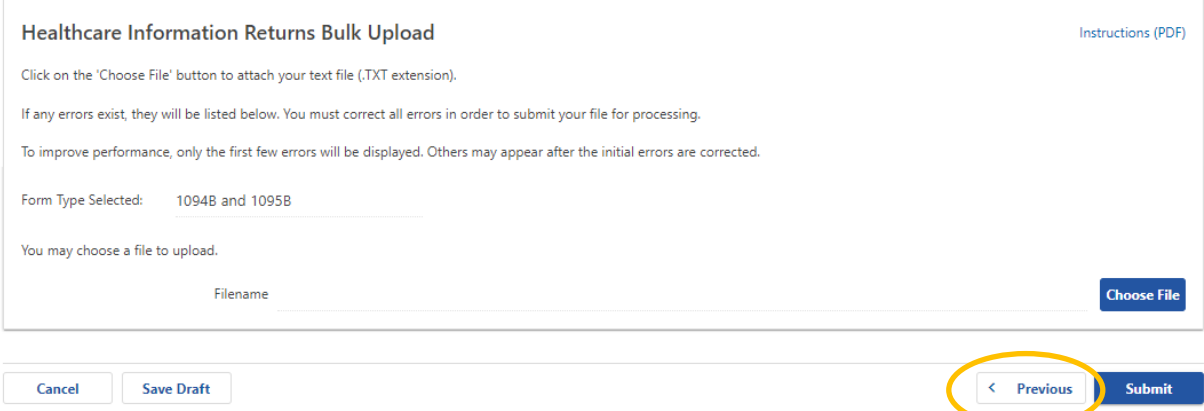

• If no errors populate, and you do not wish to process the file, select 'Previous' to remove the file.

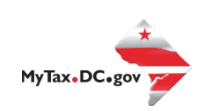